# **GUIA DA APP DITMEP**

# <span id="page-0-0"></span>Índice

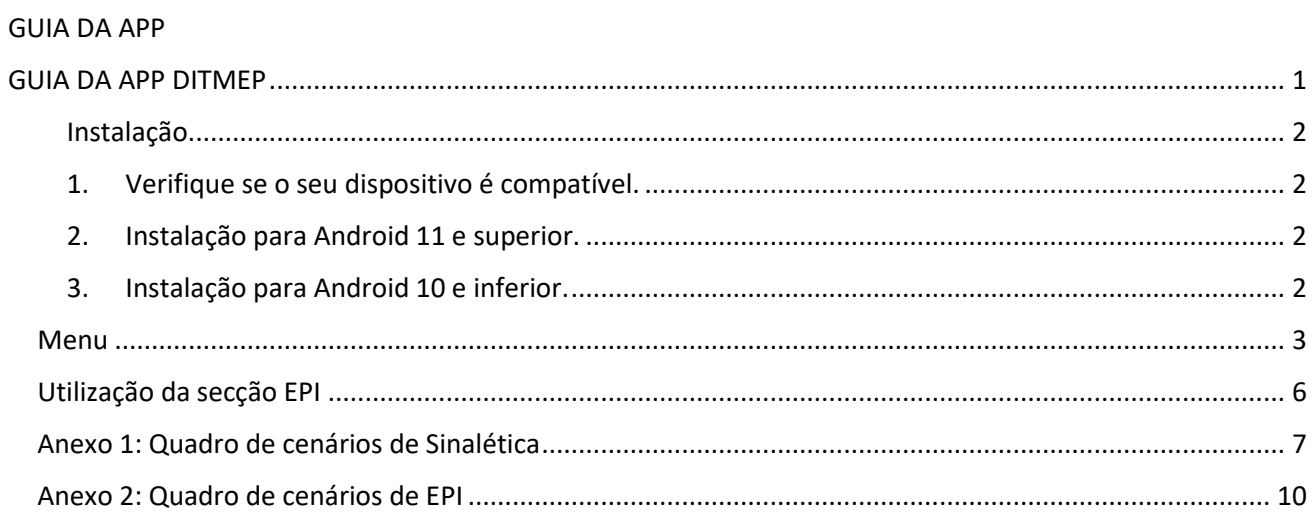

#### Instalação

## 1. Verifique se o seu dispositivo é compatível.

<span id="page-1-1"></span><span id="page-1-0"></span> Antes de prosseguir com o guia, verifique se o seu dispositivo é compatível com o seguinte pacote Google, acedendo a este link ou no QR abaixo.

Se o seu dispositivo não for compatível, contacte o seu formador para que lhe seja atribuído um dispositivo ou grupo de trabalho compatível.

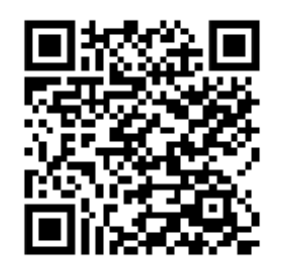

#### <span id="page-1-2"></span>2. Instalação para Android 11 e superior.

Pode fazer o download da app a partir da [Play Store](https://play.google.com/store/apps/details?id=com.USC.DITMEPALPHA) como "DITMEP AR Learning" através do seguinte

QR:

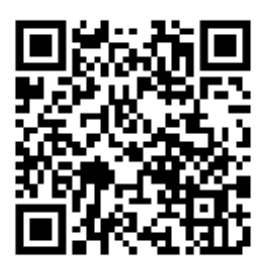

- <span id="page-1-3"></span>3. Instalação para Android 10 e inferior.
- 1. Faça o Download do . APK através do [link](https://play.google.com/store/apps/details?id=com.google.ar.core) seguinte ou com o QR abaixo.
- 2. O dispositivo pedir-lhe-á permissões de instalação e avisá-lo-á de que o APK pode ser ilícito. Este aviso destina-se a impedir a instalação de software ilícito nos nossos dispositivos. Tem de selecionar a opção "Instalar mesmo assim"
- 3. Uma vez instalada, quando abrir a aplicação pela primeira vez, ser-lhe-ão pedidas permissões para aceder à câmara, devendo concedê-las.

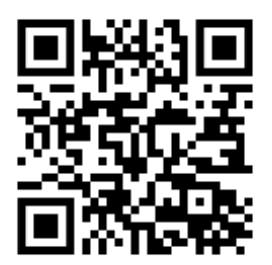

#### <span id="page-2-0"></span>Menu

#### **1. Menu principal:**

- 1. Neste menu podemos ver os **dois primeiros** que correspondem aos exercícios de EPI e Sinalética respetivamente, o **terceiro** é uma opção que conterá informações sobre o projeto.
- **2.** Na parte inferior (**círculo vermelho**), vemos uma roda dentada. Com ela acedemos ao **menu de seleção da língua.**

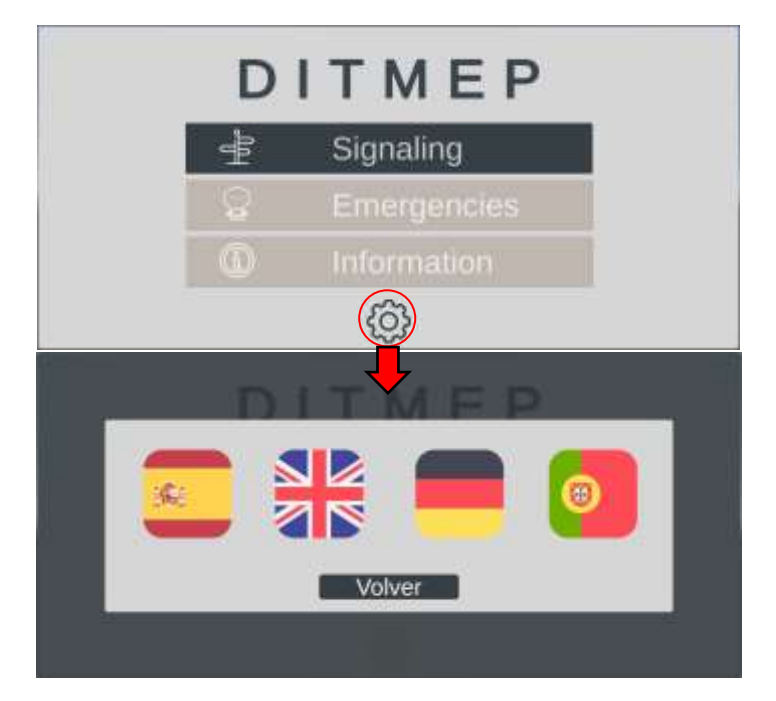

**2. Menu de cenários:**

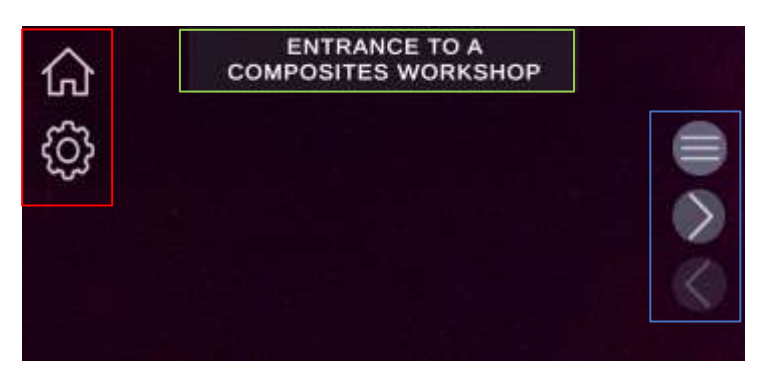

1. Caixa vermelha: Podemos ver duas opções; o ícone da casa leva-nos ao **menu principal** e a roda dentada permite-nos selecionar a língua.

2. Caixa azul: É um **menu de navegação**, o primeiro ícone abre uma janela de seleção de cenários, o segundo e o terceiro permitem-nos ir para os cenários seguintes e anteriores, respetivamente.

3. Caixa verde: Fornece-nos o nome do cenário atual.

## Como utilizar a Realidade Aumentada

Para realizar os exercícios desta aplicação, precisamos de um mapa em papel ou de um monitor que contenha os **Marcadores**, imagens específicas sobre as quais a aplicação irá gerar o conteúdo virtual com o qual iremos interagir.

Em cada cenário, a aplicação só reconhecerá um determinado marcador, por exemplo, no primeiro cenário de Sinalética: «Entrada para uma **oficina** de compósitos», a aplicação gera o conteúdo assim que a câmara do nosso dispositivo focar o marcador que representa uma pessoa a utilizar uma porta:

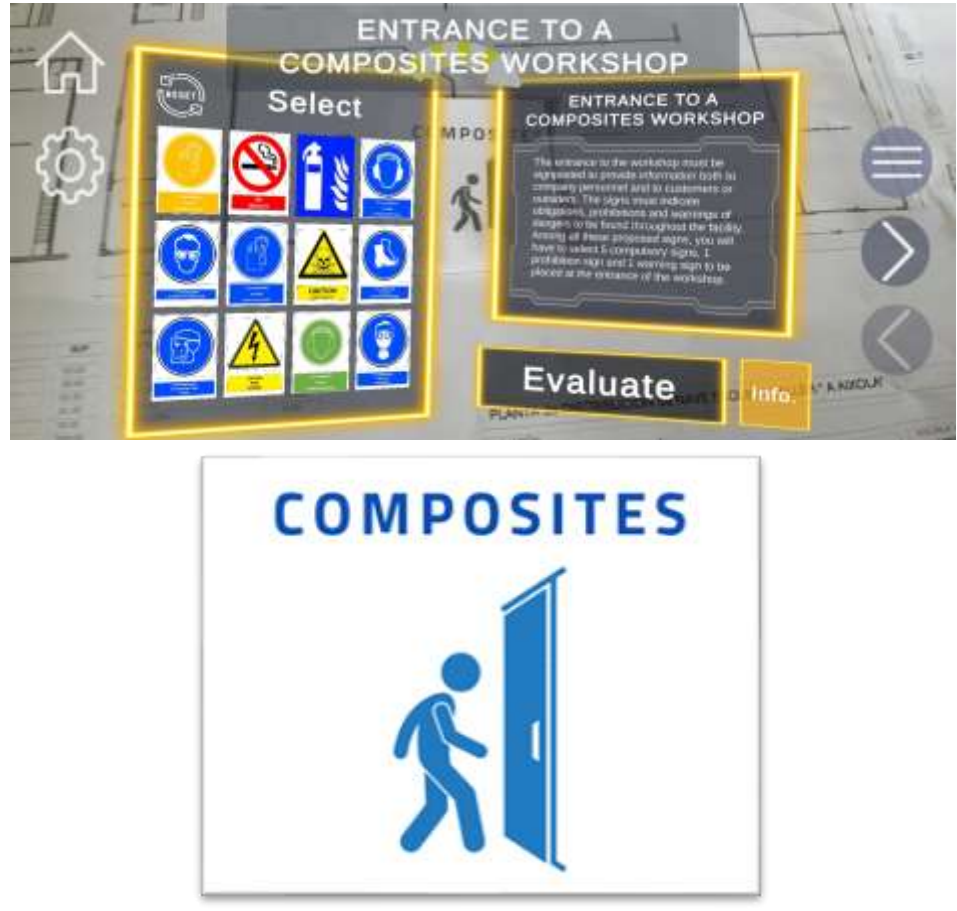

No **Anexo 1** e no **Anexo 2** encontra-se o quadro de cenários e a imagem correspondente.

# Utilização do cenário de Sinalética

**Caixa vermelha:** Indica o nome do cenário e o enunciado do exercício com uma breve descrição e a tarefa a realizar. Leia-a com atenção. Depois de interagir com os sinais, o conteúdo é atualizado para mostrar informações relevantes sobre o último sinal com que interagiu.

**Caixa azul:** Aqui serão apresentados todos os sinais, dos quais teremos de escolher os que são solicitados no enunciado do exercício. Podemos realizar duas ações sobre os sinais:

- **Pressão breve:** O texto (caixa vermelha) será atualizado com informações sobre o sinal.
- **Pressão longa:** Veremos um círculo amarelo a fechar-se sobre o sinal selecionado. Após 1 segundo, o círculo fecha-se e o sinal fica com uma tonalidade amarela, indicando que o sinal foi **selecionado**. Se fizer o mesmo com um sinal selecionado, este **deixará de estar selecionado**.

Uma vez selecionados os sinais, prima o botão de avaliação e podemos ver os êxitos a verde e os fracassos a vermelho. Para voltar a tentar o cenário, basta premir o botão com o símbolo de uma seta (caixa verde).

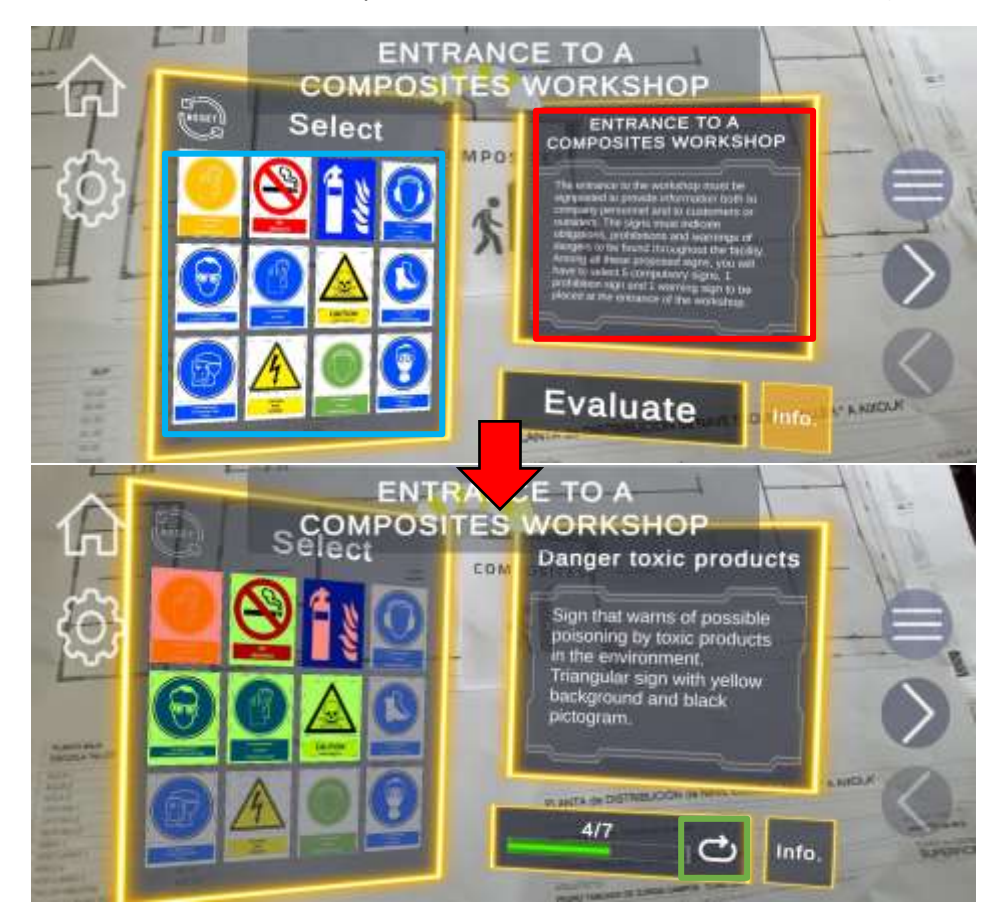

## <span id="page-5-0"></span>Utilização da secção EPI

**Caixa amarela**: Ao carregar o cenário, este mostra-nos o contexto do exercício e a sua declaração, leia-a com atenção. Depois de interagir com os seletores, o conteúdo é atualizado para mostrar informações relevantes sobre o último equipamento que selecionou para o modelo.

**Caixa vermelha:** Apresenta a lista de seletores para diferentes partes do corpo. Cada seletor tem um texto inicial que indica a parte do corpo, duas setas para navegar na lista de equipamentos disponíveis em cada exercício e um texto central que indica o equipamento atualmente selecionado. Sempre que mudarmos de equipamento, o conteúdo da caixa **amarela** será atualizado com a informação relevante.

**Caixa azul:** Mostra o avatar no qual serão carregados os modelos das equipas, proporcionando uma ajuda visual para a resolução do exercício.

Uma vez selecionado o equipamento, prima o botão avaliar e poderá ver os **êxitos a verde** e os **fracassos a vermelho**. Para tentar novamente esta etapa, basta premir o botão com o símbolo de uma seta.

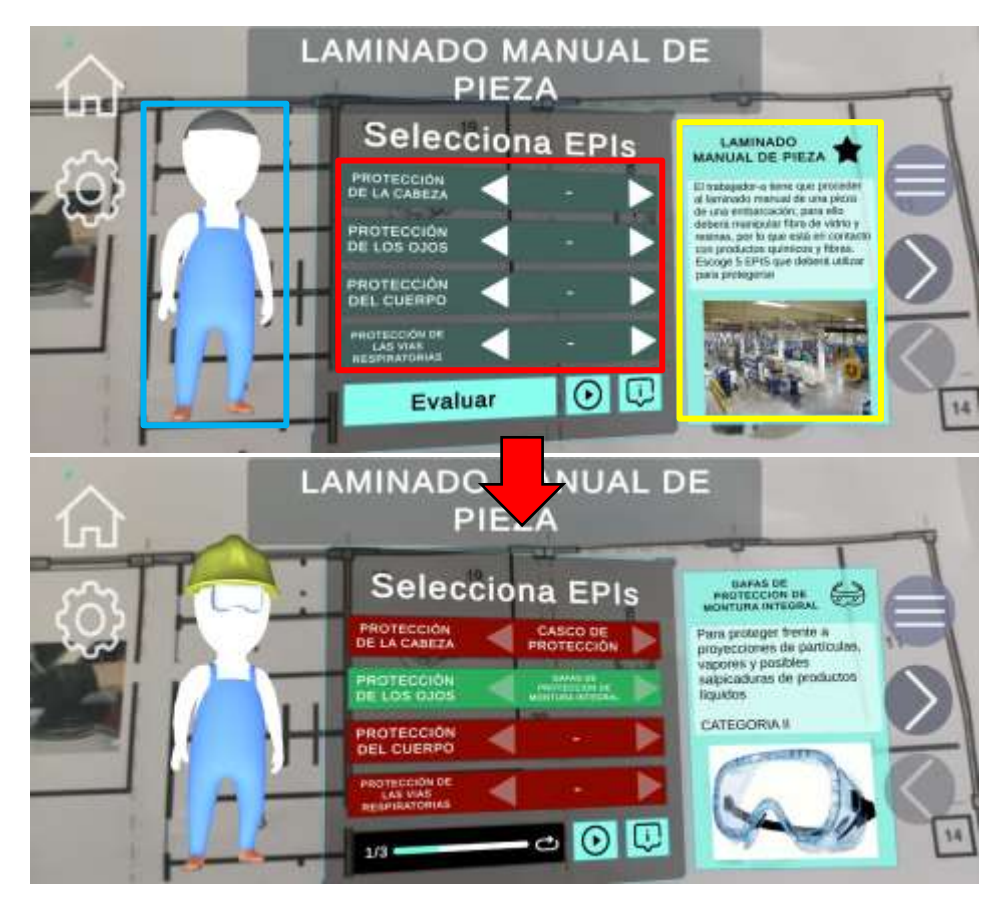

# <span id="page-6-0"></span>Anexo 1: Quadro de cenários de Sinalética

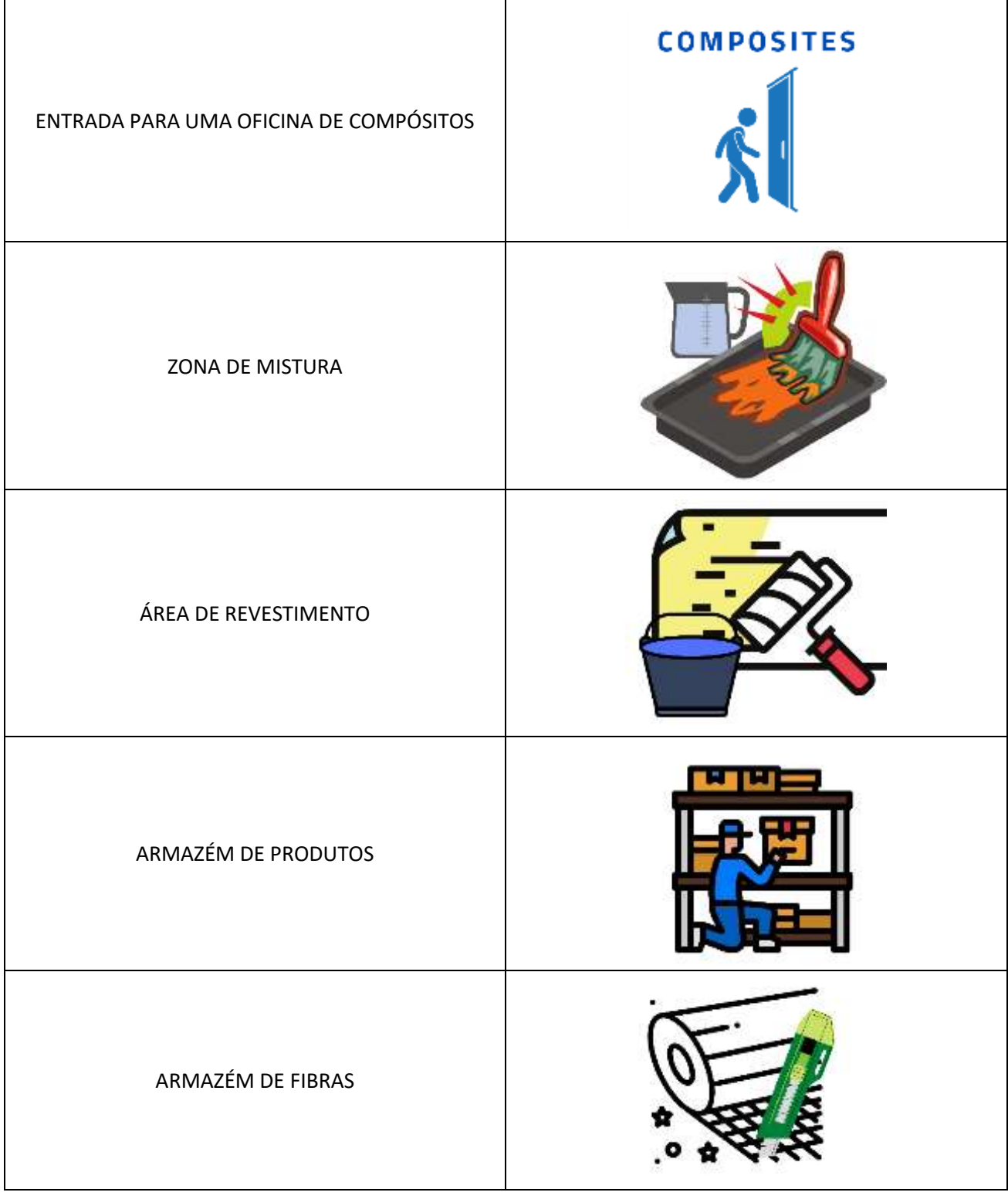

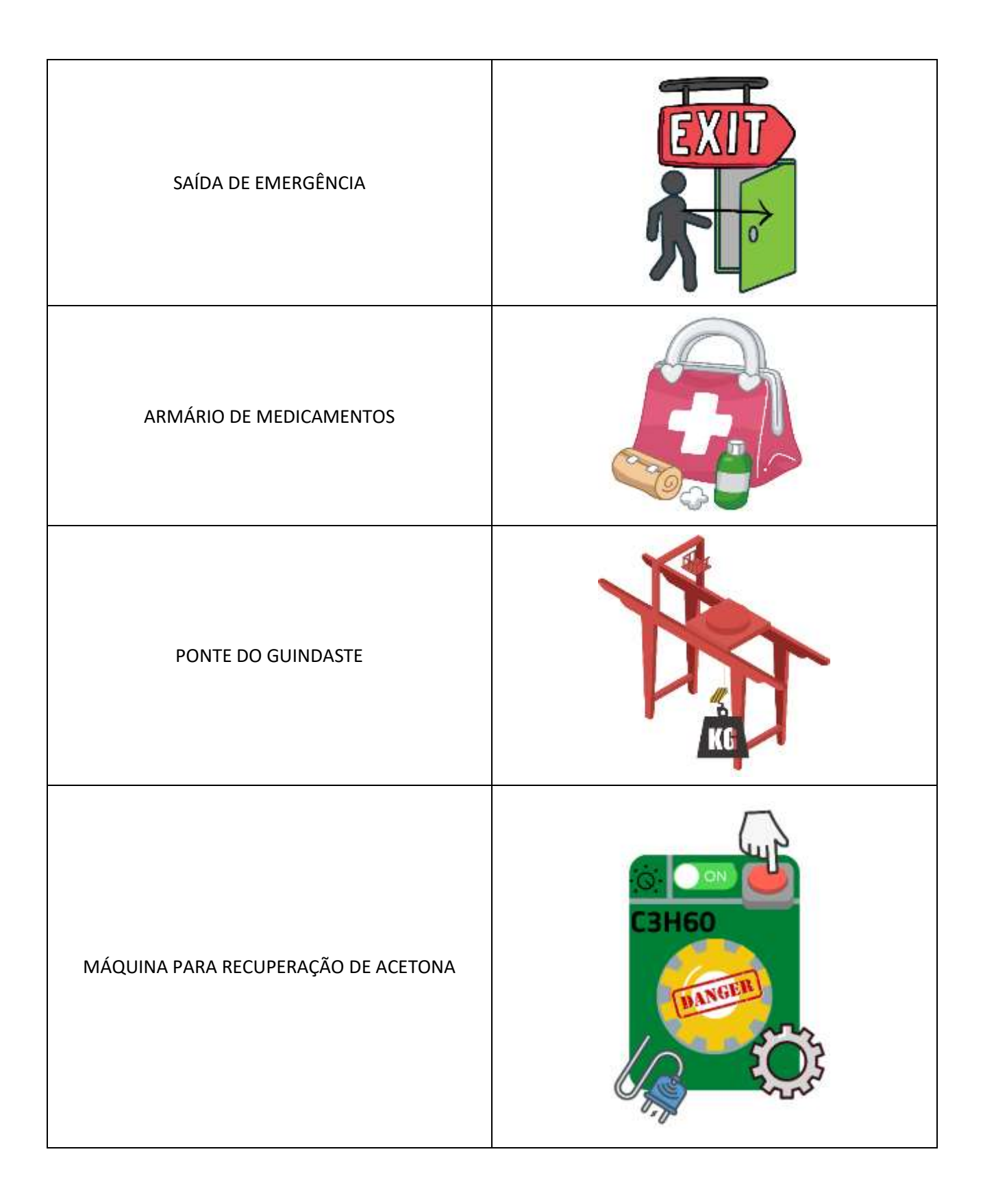

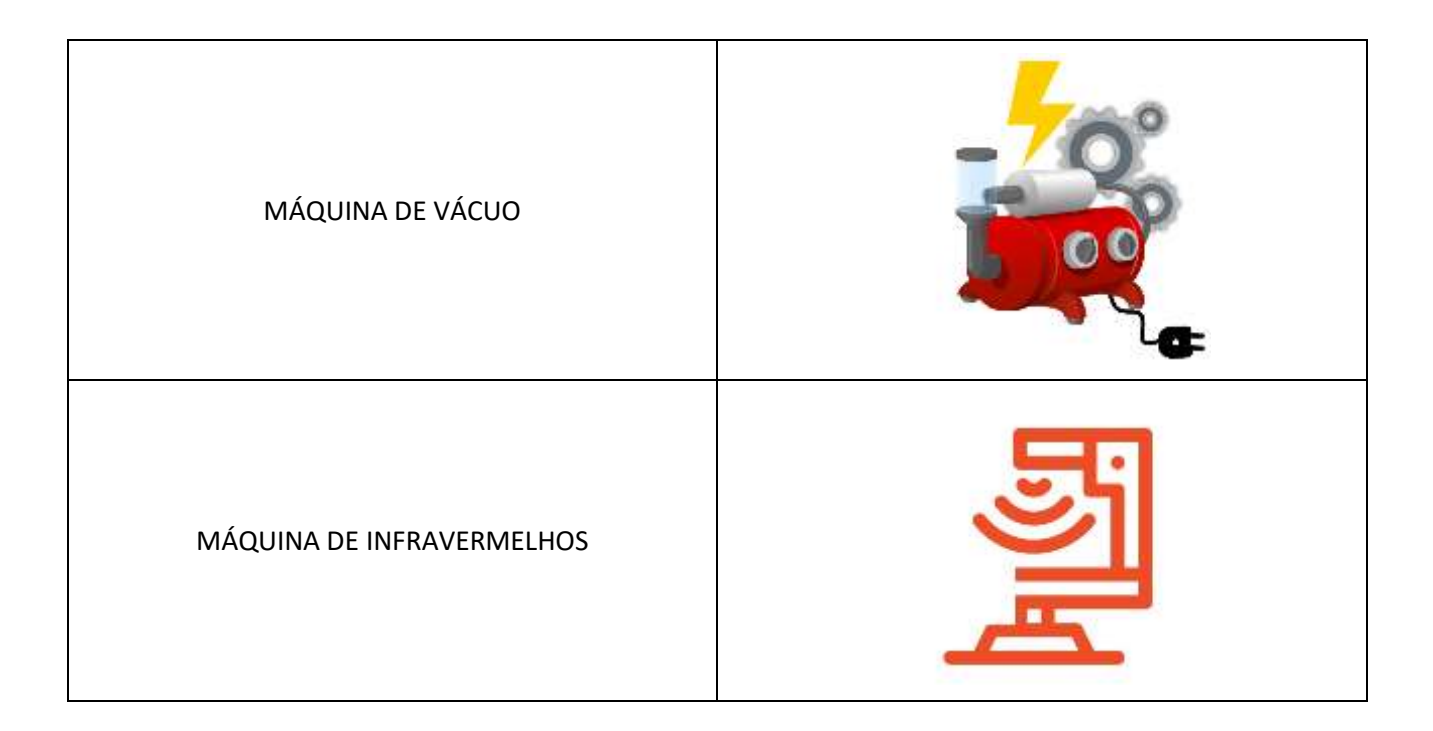

<span id="page-9-0"></span>Anexo 2: Quadro de cenários de EPI

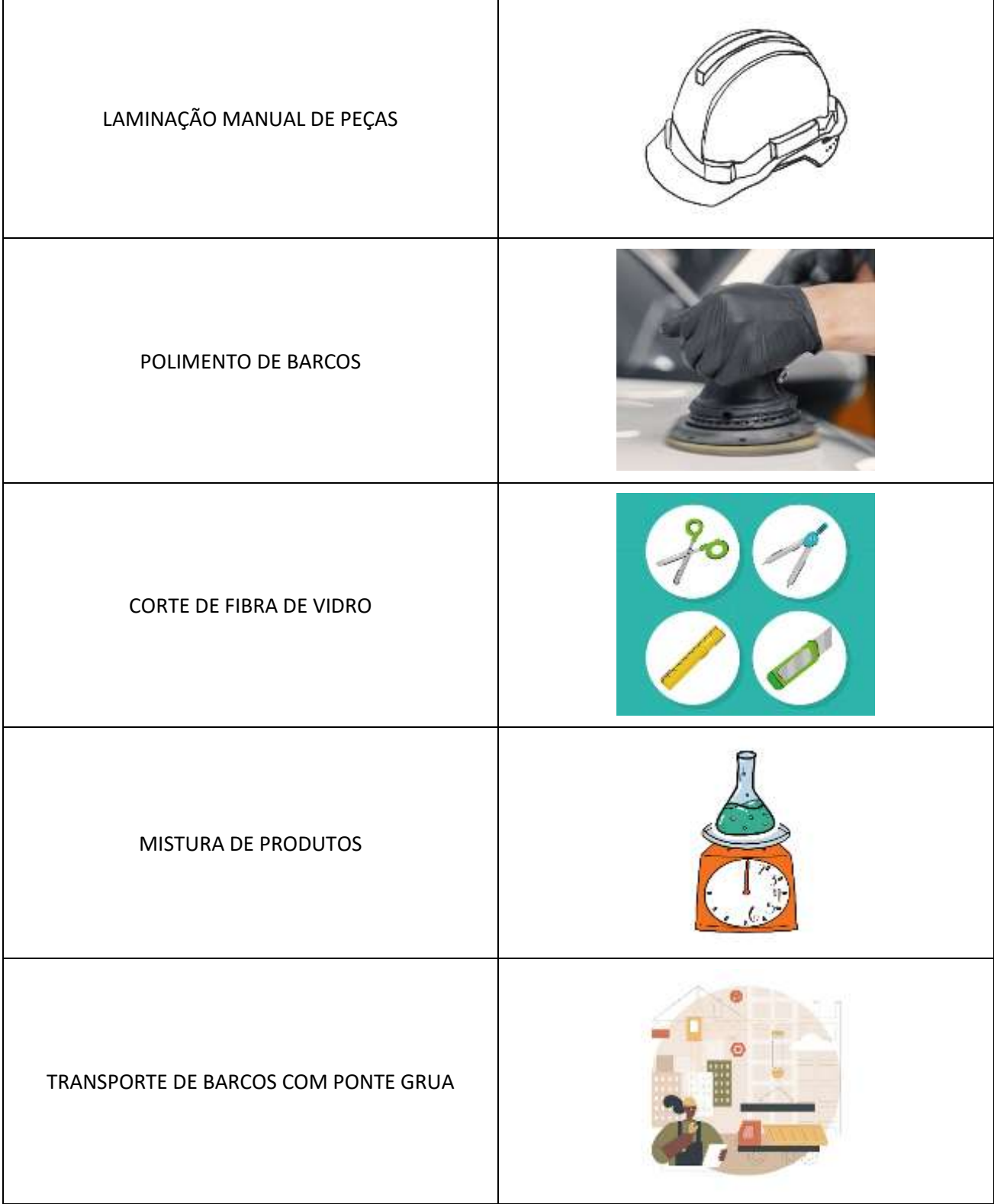

# OPERAÇÃO DE EMPILHADORES**ED**